## Contents

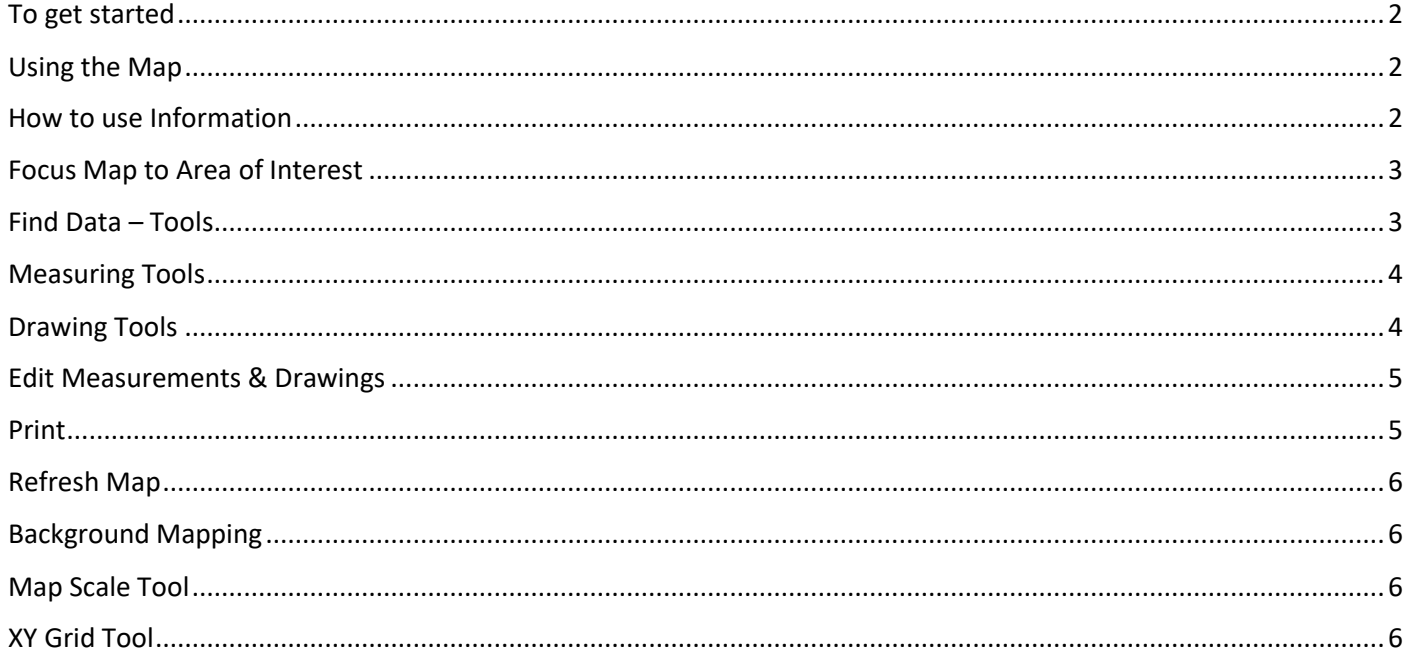

# <span id="page-1-0"></span>To get started

The layout of this page is designed so that you can view map-based information on the right-hand side of your screen, you can minimise the information panel on the left by clicking the arrow  $\|\cdot\|$  next to the panel.

#### <span id="page-1-1"></span>Using the Map

- Drag the map with your mouse
- If you have a mouse wheel use this to zoom in or out or use Zoom Button by clicking  $+$  or tools next to instruction panel.
- Information Panel: Displays Map Layers/home information & help guide.
- Toolbar: The Toolbar contains numerous tools that are grouped into tabs by function. Using the spanner /screwdriver icon you can open and close the toolbar.

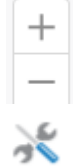

#### <span id="page-1-2"></span>How to use Information

**Home** – introduction to the Map view, terms of use & copyright statements.

**Layers & Themes** – This is the content of the map. You can change visible map layers using the drop-down menu.

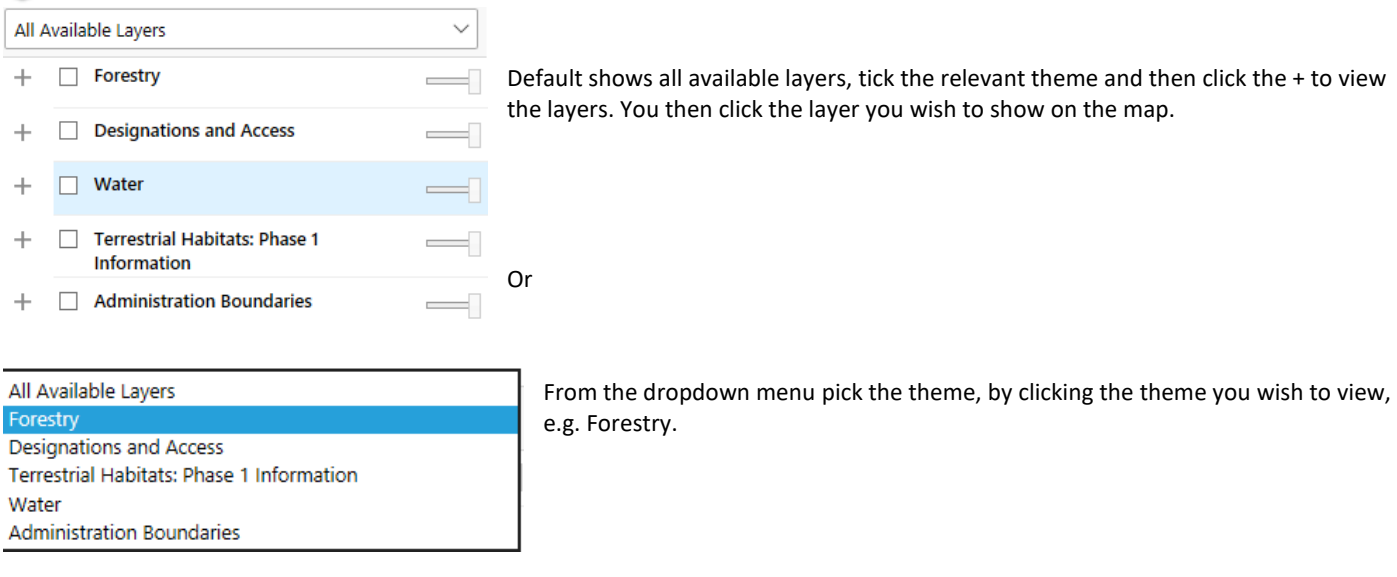

Then click the tick box and then the + to view the layers held within this theme.

**Legend** - To show legend which is found either just under each layer or on the left of the Layers & Themes panel, click the icon with 4 straight lines and then the legend icon is visible.

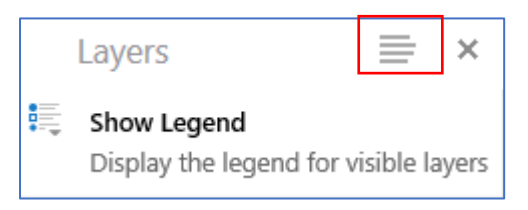

Forestry

 $^{+}$ 

 $\vee$  Forestry

Thresholds have been set on some layers so if it is greyed out you need to zoom in on the map.

# <span id="page-2-0"></span>Focus Map to Area of Interest

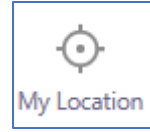

My Location – Find your current location, to activate this service allow popup at the bottom of the screen and within your browser.

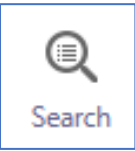

Search for a Grid Reference/Place/Location/ Address.

## <span id="page-2-1"></span>Find Data – Tools

Once you have made your selection on the map, these find data tools will disappear from the map, and the data will show in table form at bottom of the screen. If you want to keep an outline on the map, use drawing tools first then put the find data tools over the drawing tool.

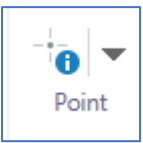

```
Click to open drop-down menu:
```
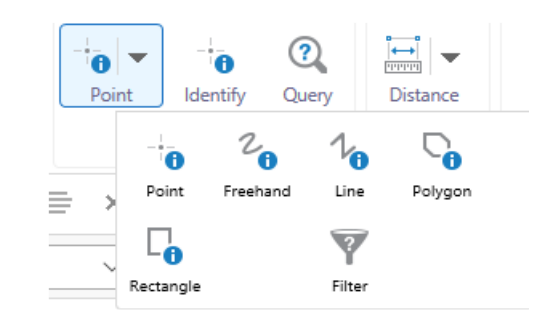

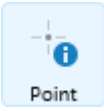

Point - This tool allows you to select an individual feature. Click once on the map to select.

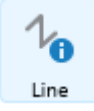

Line - This tool allows you to drawn lines to select. Click once to start the line, click again to add each point and double click to finish the drawing.

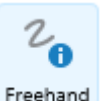

Freehand - This tool allows you to draw lines by freehand to select. Click and hold the mouse button to start the line, keep holding the mouse button as you draw and then release to complete the selection.

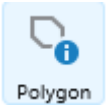

Polygon - One or more features can be selected by using this tool. To draw the polygon on the map, click once to start the line, click again to add each point and double click to finish the drawing.

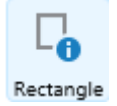

Rectangle - Click and drag to draw a rectangle to select features

# Interactive Map Viewer - Guide

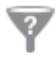

Filter Filter – Click and open panel on left to use filter. Choose your data Source (Layer) from dropdown menu.

- From the Field drop-down list, select the field that you want to be in the first part of your filter statement, for example, **Ancient Woodland Inventory 2011**
- select the operator, for example, =
- In the Value field, type in the value you want to filter, for example **Restored Ancient Woodland Site**
- If you want to make the statement more specific, click **Add new condition** and define another set of parameters.
- Click filter to run
- At the end click clear to remove filter from the map, Refresh the map will not clear the filter

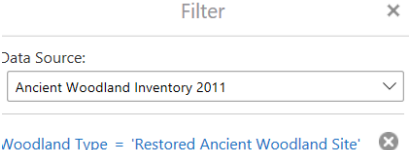

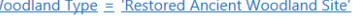

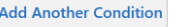

s.

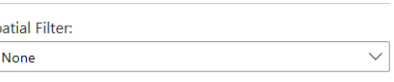

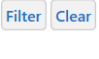

#### <span id="page-3-0"></span>Measuring Tools

Various measuring tools to measure distance and area

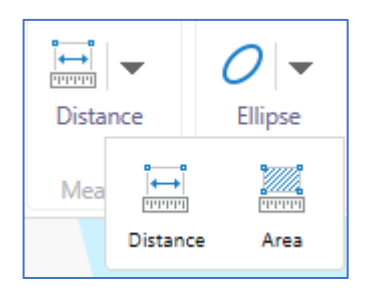

# <span id="page-3-1"></span>Drawing Tools

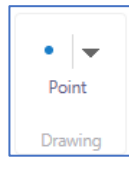

Click to open drop-down menu, you have several options available:

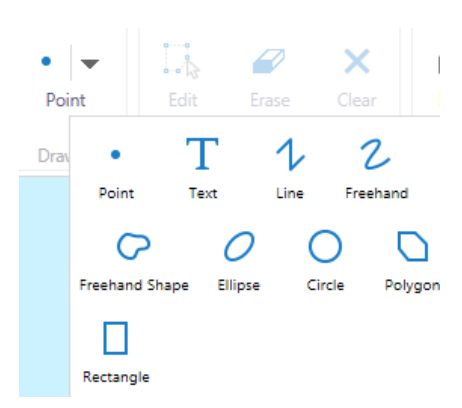

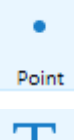

Click the point icon then click on your map to add the point. Click the arrow to view other drawing tools.

T Text

Click the text icon then click on the map where you want to add text.

## Interactive Map Viewer - Guide

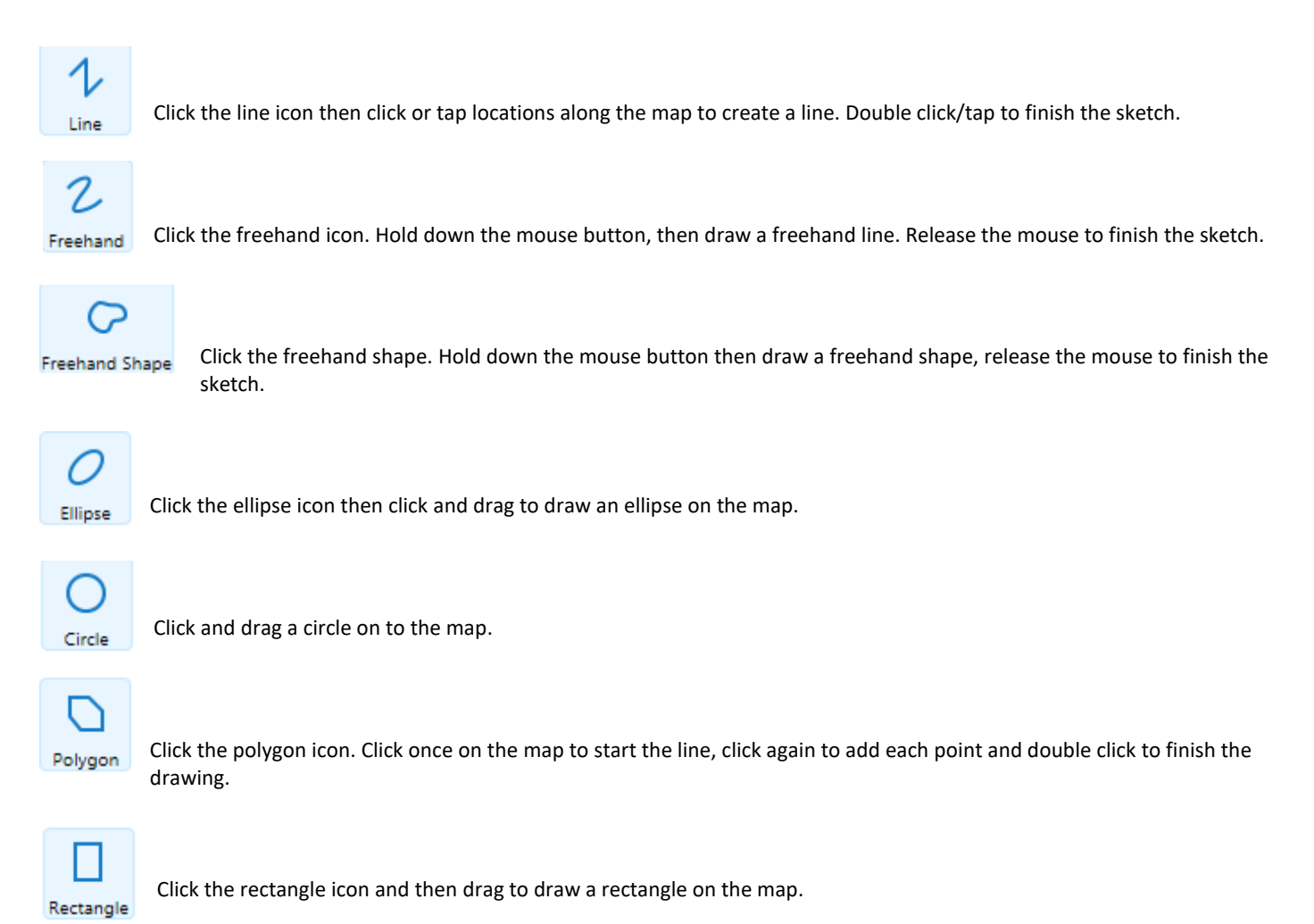

#### <span id="page-4-0"></span>Edit Measurements & Drawings

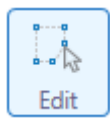

Click or tap an existing drawing to begin editing. You can move all drawings around on the map and edit points. To end editing click off the shape.

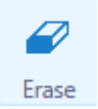

Click or tap to immediately and permanently delete a drawing.

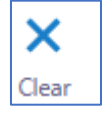

Click to clear all drawings from the map.

#### <span id="page-4-1"></span>Print

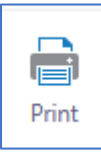

Create a A4 landscape PDF printable map, you can change the scale and add a title. You can open the PDF and then Save As to your computer.

Remove tick from lock screen to move map around under Print Guide

 $\boxdot$  Lock print preview with map

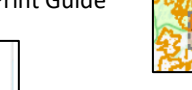

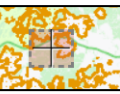

Cancel

Print

# Interactive Map Viewer - Guide

## <span id="page-5-0"></span>Refresh Map

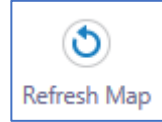

Refresh Map button on Toolbar to clear previous searches and reset map to the initial map position and zoom level.

# <span id="page-5-1"></span>Background Mapping

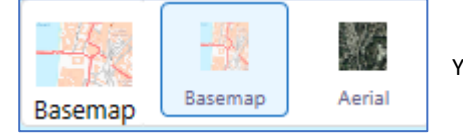

You can change the Basemap to Aerial, by clicking the Basemap. (At bottom of map window).

## <span id="page-5-2"></span>Map Scale Tool

1500

The Map Scale tool can be expanded, pick from one of the pre-set scales. (At bottom of map window).

Go

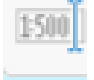

1,000,000 Scale 1:

#### <span id="page-5-3"></span>XY Grid Tool

XY tool can be expanded to see the grid reference (Found at bottom of map window).